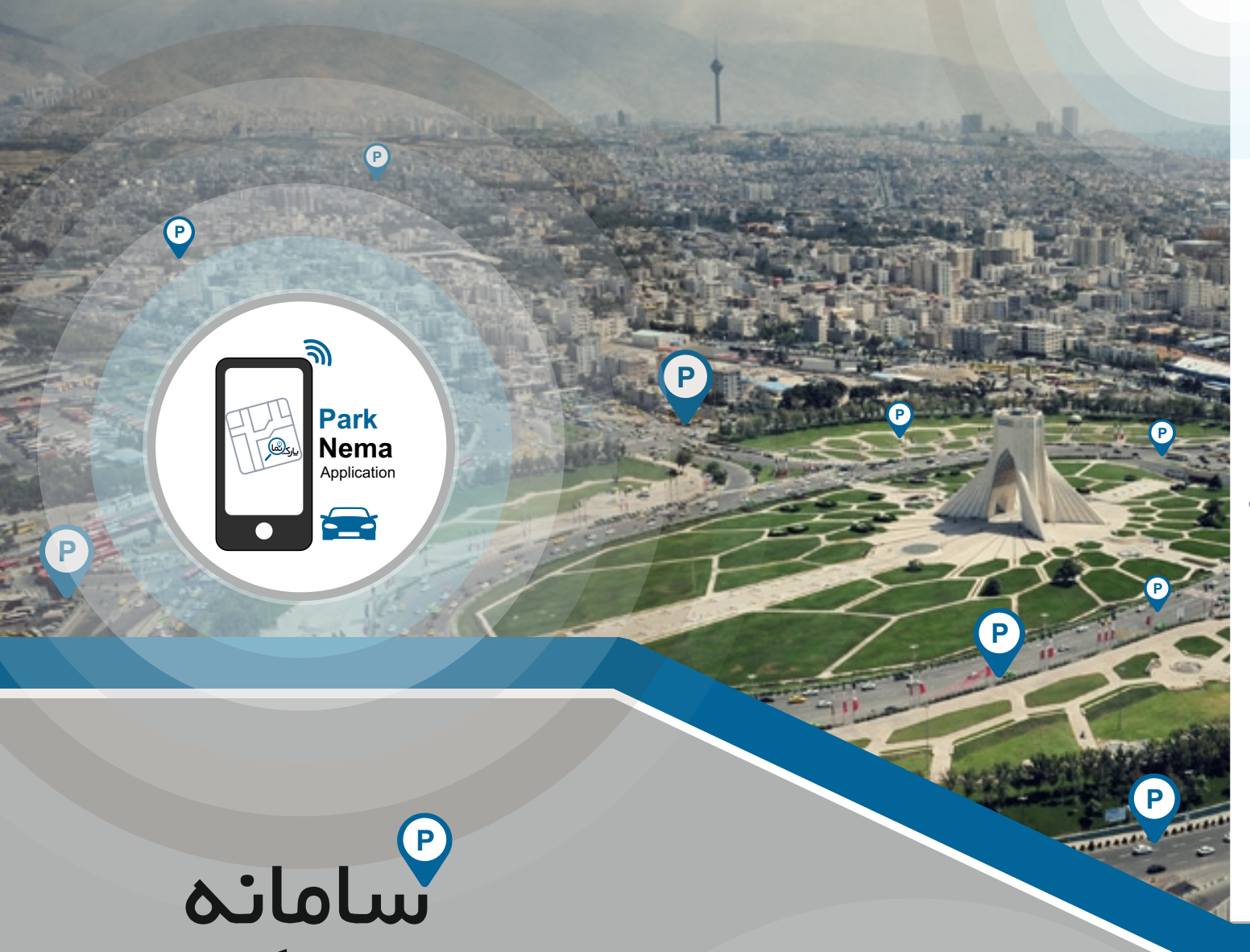

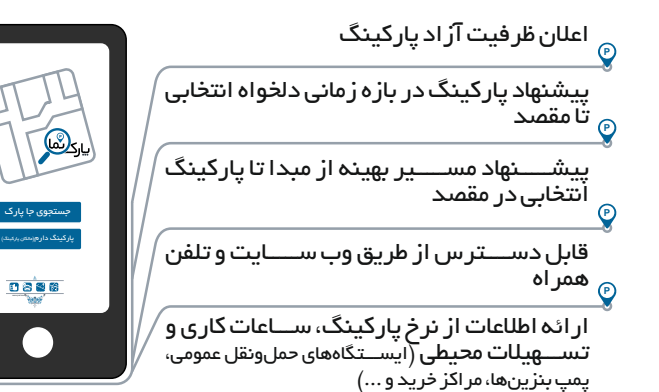

با به اشـتر اک $\zeta$ ذاری اطلاعات لحظهای پارکینگ از طریق تلفن همراه و ســـــایت مرتبط،پارکینگها اطلاعاتظرفیت آزاد پاركرا به کاربران انتقال داده و كاربر ان مقصد پارک خود ر ا، با مشاهده اطلاعات فضـای خالی در دسترس انتخاب مینمایند.

مزایایی کلی پارك نما

- تسریع و تسهیل فرآیند یافتن جاي پارك
- دستیابی به فضـــاي خالی بیشـــتر در پارکینگها و حاشیه معابر **PPP**
- درآمدزایی بیشـــــــــــــــــتر براي اپراتورها، پارکینگداران و پارکینگهاي شخصی

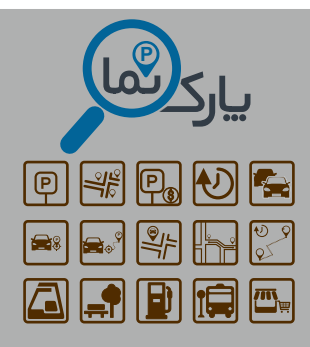

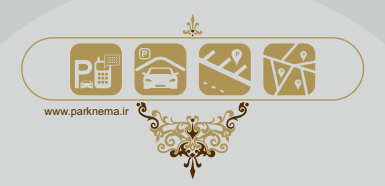

پاركنما **<sup>P</sup>**سامانه

www.parknema.ir

راهنماي بهرهبرداري از سامانه پاركنما پس از دریافت و نصب اپلیکیشن

**P**

**P**

## ثبت پارکینگ

**P**

بر روي گزینه پارکینگ دارم کلیک کنید (شکل1). شـــماره تلفن همر اه خود ر ا وارد کرده و گزینه دریافت کد ر ۱ کلیک

کنید (شکل2).

کد پیامک شــــده را با کلیک بر دکمه ارســــال کد ارســـــال نمایید (شکل3).

بر روي گزینه حســـــاب کاربري کلیک کنید (شکل4)، نام،پســـــت الکترونیک و شـــــماره تلفن همراه خود را وارد کرده و دکمه ثبت را کلیک کنید (شکل5).

گزینه پارکینگهای من را کلیک کرده (شـــــکل۴) و با کلیک بر روی دکمه مشخصات پارکینگ جدید شامل نام پارکینگ، تسـهیلات **P**محیطی، آدرس، ساعت کاري، ظرفیت و نرخ پارکینگ و لیســـــــــــت اپراتورها را وارد کرده و گزینه ثبت را کلیک کنید (شکل6). مشخصـات پارکینگ، لیسـت اپر اتور ها و گز ار ش&ای عملکر دی آنها ر ۱ با کلیک بر روی علامت \$ مشــــاهده نموده و اطلاعات پارکینگ خود<br>ر ۱ ویر ایش نمایید(شکل ۷) .

## جستجوي پارکینگ

بر روي گزینه جستجوي جاي پارك کلیک کنید (شکل1). بر روی نقشه، موقعیت مبدا و مقصد خود ر ا با کشـیدن آیکن تثبیت کر ده و باز ه ز مانی مطلوب جهت یافتن پارکینگ در مقصـــد مور د نظر را تعیین کنید.

پار کینگ مور د نظر ر ۱ انتخاب و با کلیک بروی آن، مشـــخصــــات آنر ۱ مشــاهده کر ده و گزینه مســـیریابی ر ا جهت یافتن مســـیر بهینه از موقعیت کنونی و یا مبدا تعیین شـده تا پار کینگ انتخابی کلیک کنید (شکل 8).

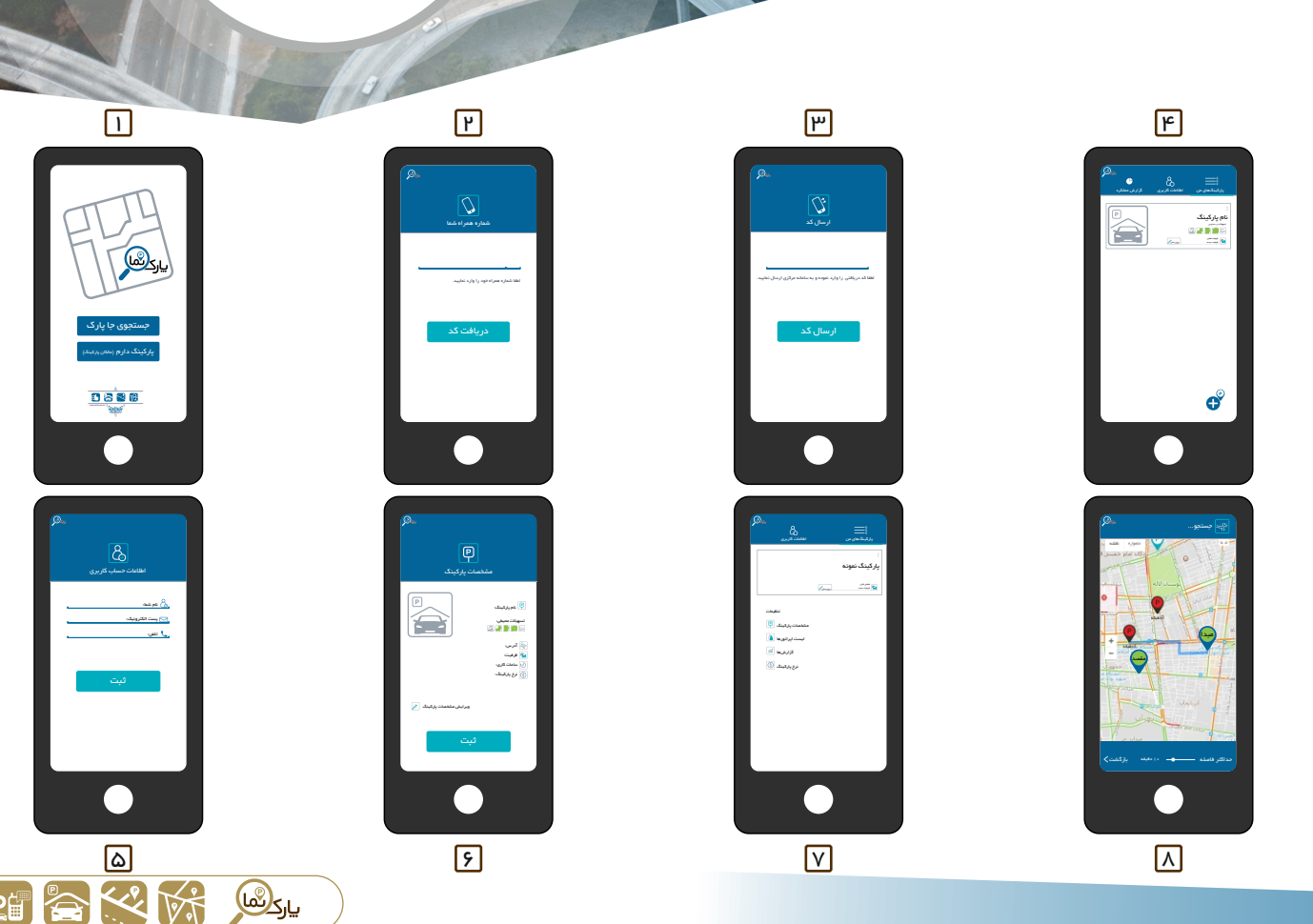

**P**

**P**

**Park Nema Application** 

 $\blacksquare$ 

 $\bullet$ 

<u>ה</u>

www.parknema.ir

**P**